## INSTRUCCIONES INSTALACIÓN DE **TERA TERM** PARA USUARIOS DE WINDOWS

## ACCESO AL SISTEMA ESTUDIANTIL

Para realizar la matrícula a través del Internet, recomendamos que utilices el emulador de terminal **TERA TERM.** Descarga **TERA TERM** a tu computadora:

Instalación de Tera Term:

1. Accede el siguiente vínculo<http://www.uprh.edu/teraterm-497.exe>para descargar esta aplicación. ES GRATIS.

- 2. Acepta las condiciones de uso del programa y oprime sobre el simbolo a la derecha.
- 3. Completa la información solicitada según ilustrada en la imagen:

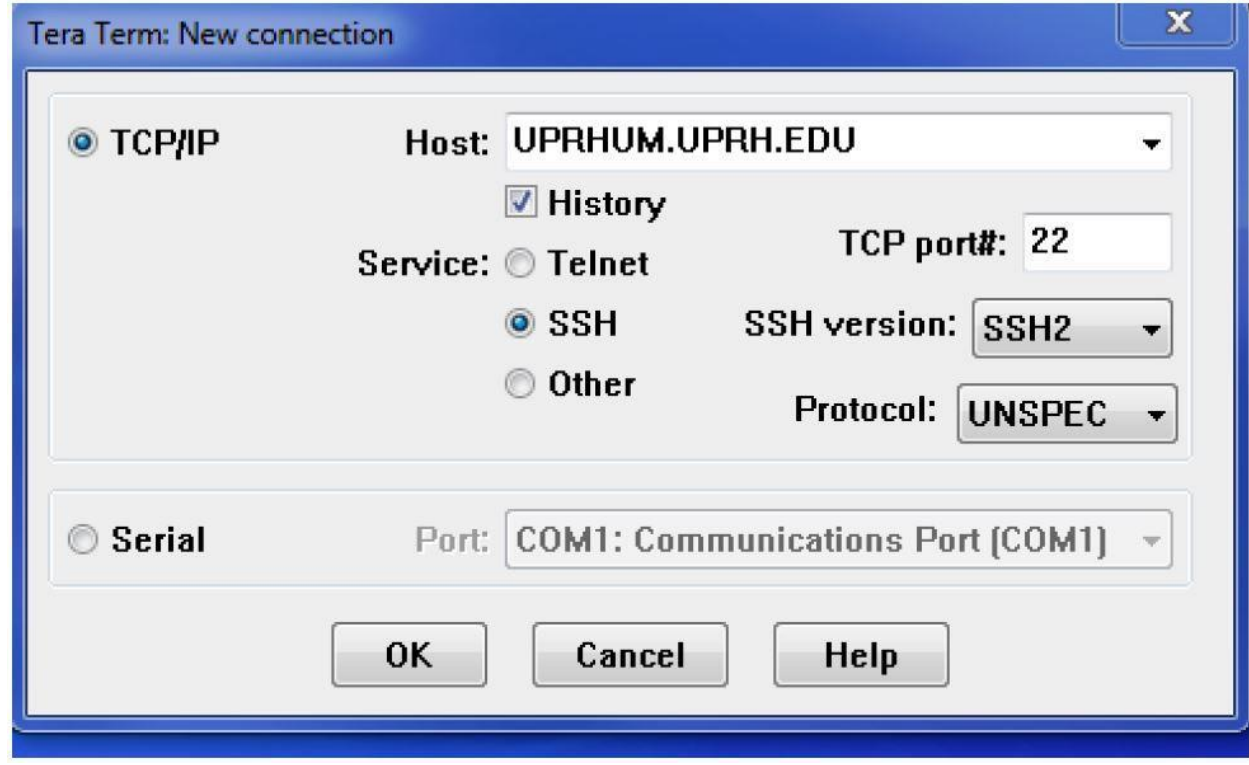

Host: uprhum.uprh.edu

Service: "Debes tener seleccionado SSH."

4. Oprime [OK] para establecer la conexión a UPRHUM.UPRH.EDU.

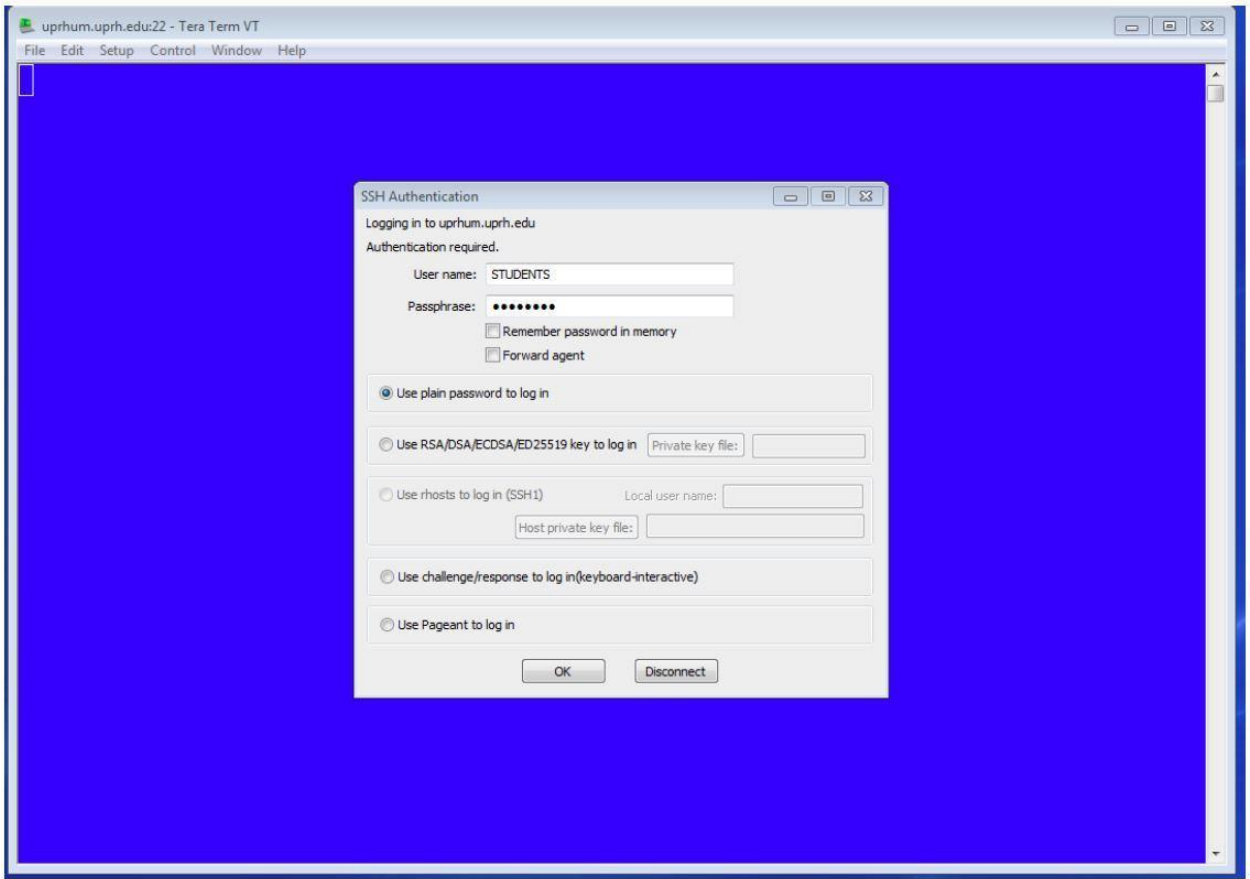

5. En la pantalla SSH AUTHENTICATION, donde aparece USER NAME escribe STUDENTS. Donde aparece PASSPHRASE escribe STUDENTS y oprime [OK].

6. Escribe tu número de Seguro Social y código de identificación personal (no aparece en pantalla).

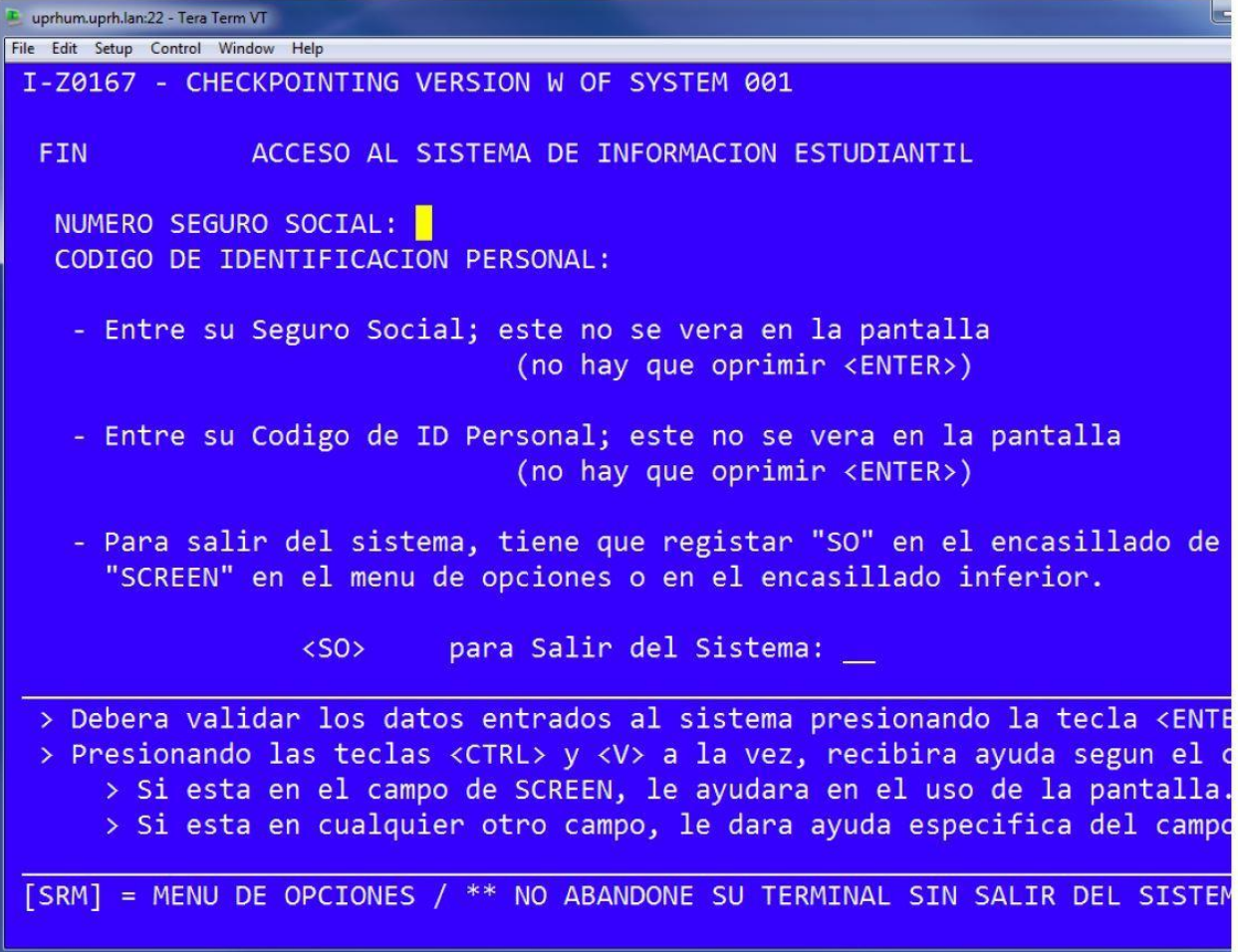

7. Automáticamente se desplegarán las opciones del Sistema.

136.145.50.72:22 - Tera Term VT

File Edit Setup Control Window KanjiCode Help

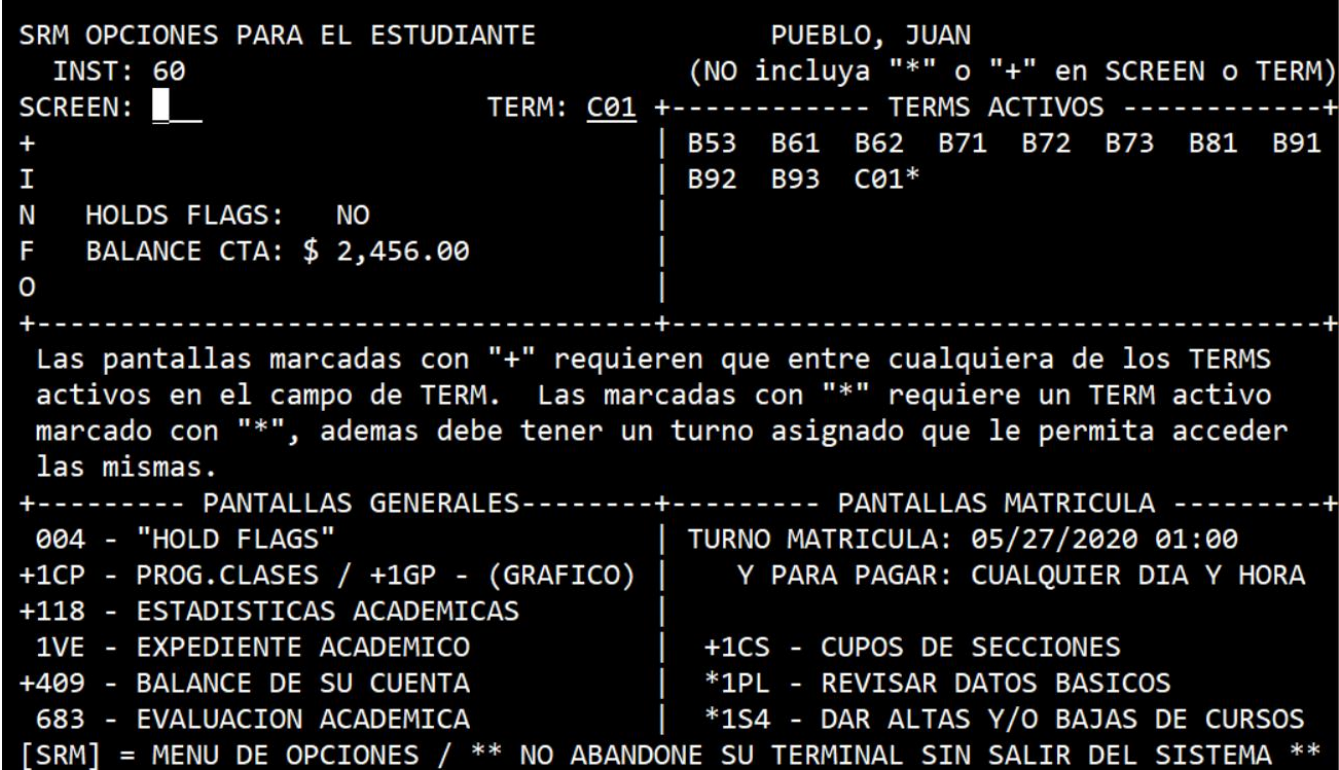

8. Para confirmar tu matrícula vas a colocar 1CM en el campo SCREEN: y C01 en el campo TERM y oprimes Enter. Te aparecerá la siguienta pantalla.

- Si tu balance es cero, puedes colocar la Y en el campo de confirmación de matrícula y la PM en Confirmación final

-Si tu balance no es cero, puedes colocar la Y en el campo de confirmación de matrícula e ir a la página de pago en el siguiente enlace y emitir el pago: https://www.upr.edu/humacao/pago-de-matricula/

 $\Box$  $\times$ 

Ē

 $- \qquad \qquad \Box \qquad \times$ 

т

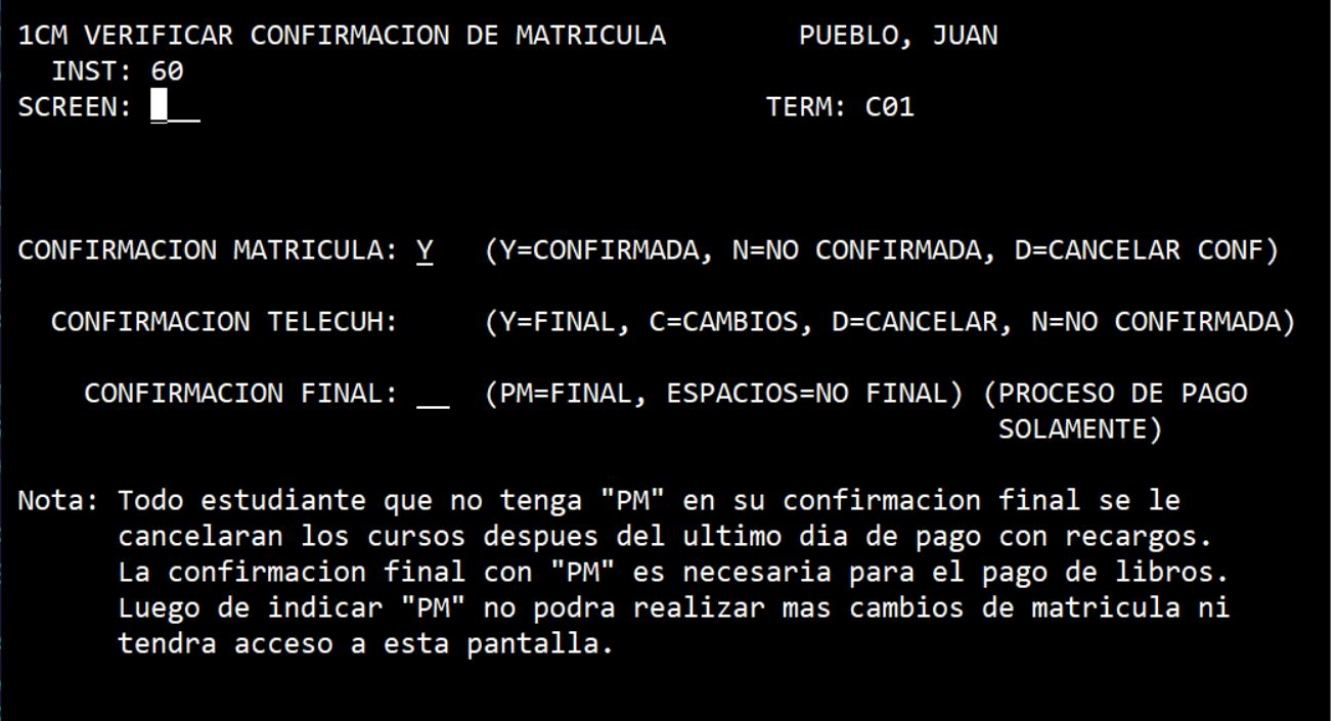

[SRM] MENU [683] EVALUACION [1CP] PROGRAMASALIR DEL SISTEMA \*[FIN] TERMINAR